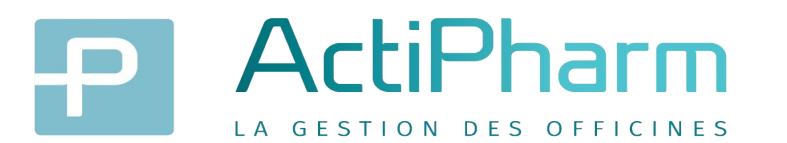

#### **Le SEGUR de la sante – NOTE DE VACCINATION**

## Le Ségur du Numérique en Santé pour les officines de ville

Dans le cadre du Ségur numérique, les pharmaciens peuvent s'équiper sans frais de logiciels compatibles avec **Mon espace santé**, accessible à tous les Français en 2022, et se mettre ainsi en conformité avec leurs obligations réglementaires.

Le Ségur **« Officines »** s'adresse aux pharmacies de ville et non aux pharmacies à usage intérieur (PUI).

En tant que pharmacien en officine de ville, la mise à niveau logicielle de votre logiciel de gestion d'officine (LGO) vers une version **« référencée Ségur »** est prise en charge par l'Etat.

Cette nouvelle version vous apporte :

- La consultation depuis le logiciel d'officine des documents et données numériques reçus de professionnels de santé par **MSS** ou provenant du **DMP patient**.
- La génération de certains types de documents et données numériques, tels que le compte-rendu d'entretien pharmaceutique, le Bilan Partagé de Médication **(BPM)** et **la note de vaccination**.
- L'envoi de ces documents et données numériques par messagerie sécurisée de santé **(MSSanté)** vers un professionnel de santé ou vers le patient par **MSSanté citoyenne**, et leur alimentation systématique dans le dossier médical partagé **(DMP)** du patient.
- L'intégration, dans les logiciels d'officine, des services **« ApCV »** et **« E-Prescription unifiée de l'Assurance Maladie ».**
- La prise en compte de quelques évolutions du Dossier Pharmaceutique pour faciliter la prise en charge du patient par le pharmacien d'officine (accès aux données patient, sécurisation des dispensations médicamenteuses).

### La note de vaccination :

**La note de vaccination** permet de coder le vaccin administré à un patient.

Cette note de vaccination est créée par le PS à l'aide de son LGO puis transmise au DMP qui consolide toutes les notes de vaccination du patient dans son historique des vaccinations. La note de vaccination concerne les codes actes suivants VGP, INJ et RVA.

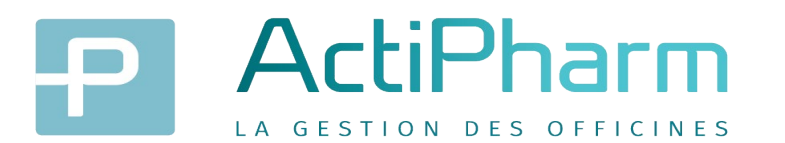

#### **Le SEGUR de la sante – NOTE DE VACCINATION**

# Comment faire dans Actipharm ?

La première étape consiste à qualifier obligatoirement l'INS de l'assuré lors de la facturation d'une vaccination.

Cette fenêtre ne s'affiche pas si l'INS du patient a déjà été qualifié, elle peut apparaitre au début ou en fin de facturation.

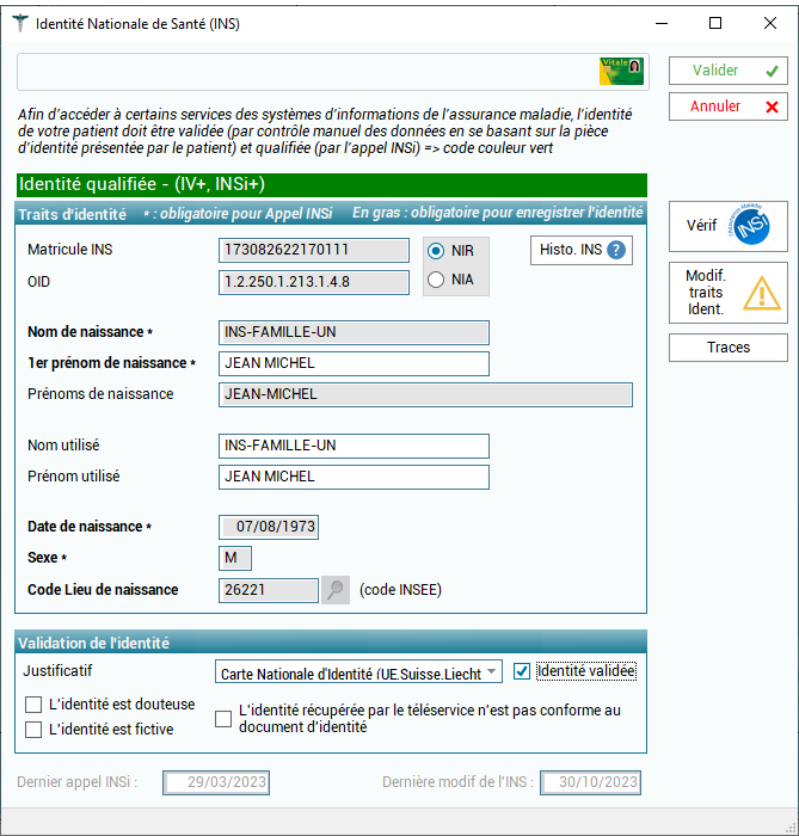

En fin de facturation vous allez accéder à la note de vaccination.

Il faudra vérifier, compléter les informations affichées et valider afin de l'envoyer sur le DMP du patient.

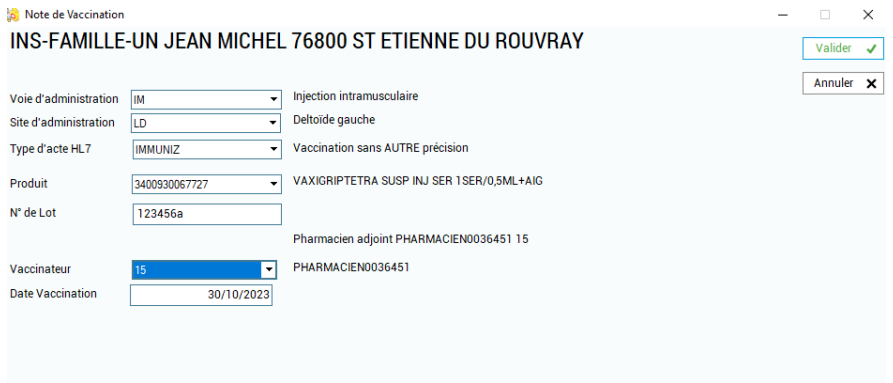

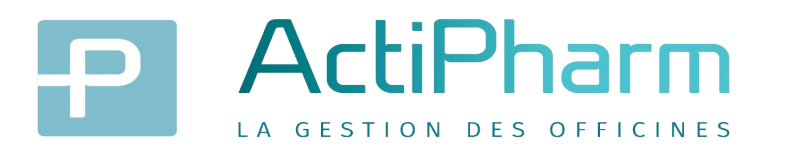

#### **Le SEGUR de la sante – NOTE DE VACCINATION**

Les professionnels de santé peuvent, après autorisation du patient, consulter le DMP des assurés. D'autre part, les assurés peuvent consulter leur historique de vaccination sur leur carnet de vaccination accessible sur « Mon Espace Santé »

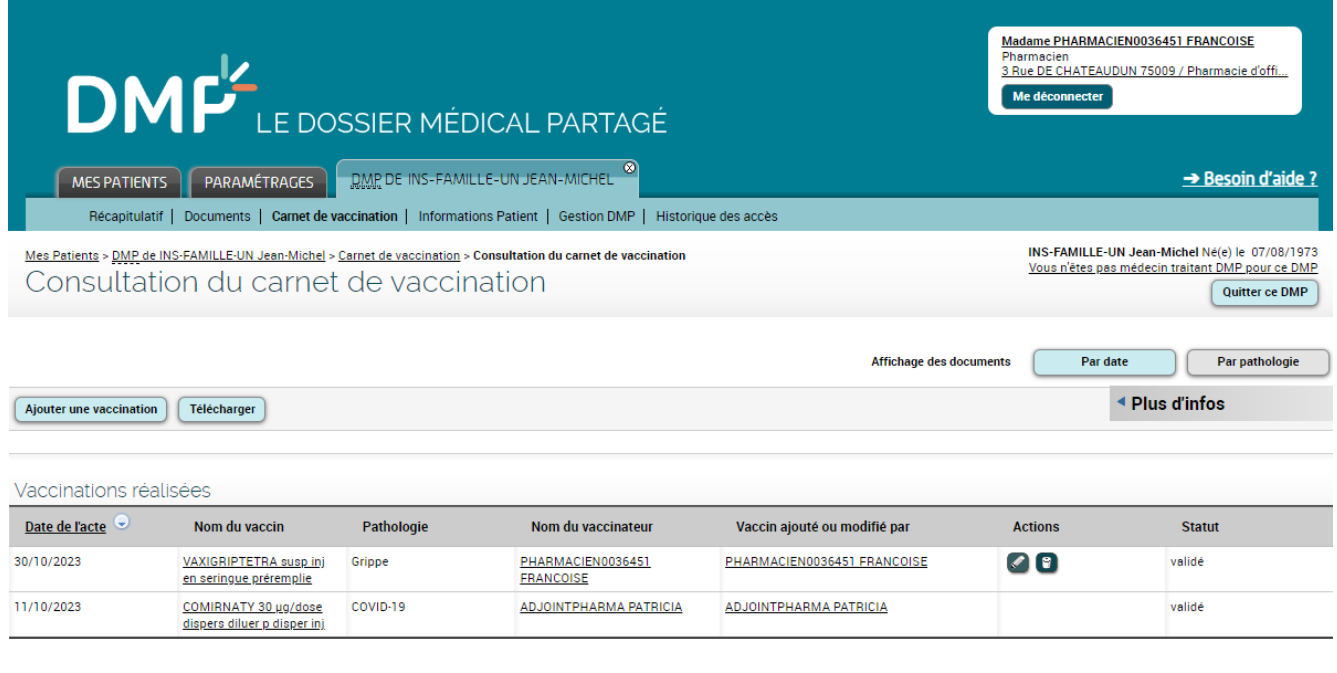

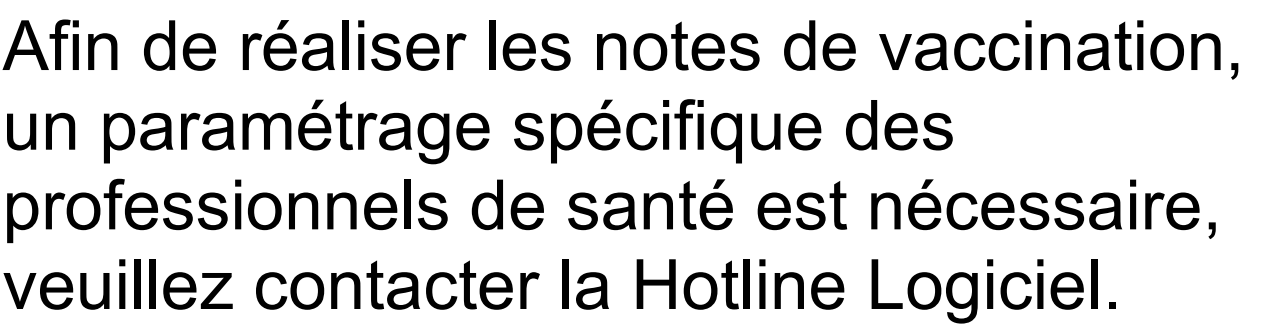

Retour